## どこでもキャビネットWindowsクライアント版アプリ 手動アップデート手順

Windowsクライアント版アプリの手動アップデート手順です。 画像はv3.1fを例にして説明しています。ご使用のバージョンに読み替えてご利用ください。

【注意事項】

・下記手順はAdministrator権限を持つユーザで実行してください

1. Windowsクライアント版手動アップデート用ファイルのリンクをクリックします。

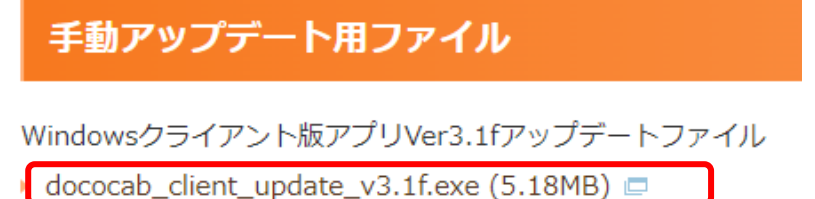

2. 画面上部に「開く」または「名前をつけて・・・」の画面が表示されます。「開く」をクリックして、 アップデートを実行してください。

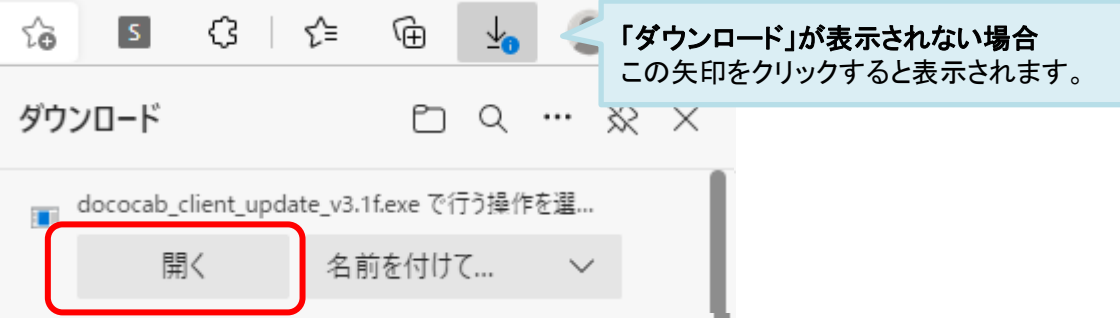

3. アップデートが実行されます。

※下記のような画面が表示されます。4の画面が表示されるまでお待ちください。

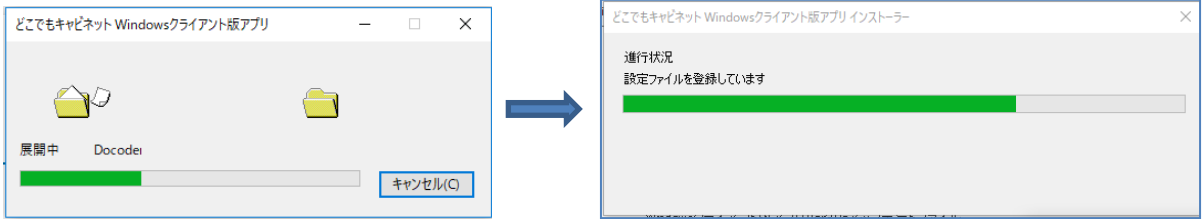

4. 下記画面が表示されたら、アップデート完了です。

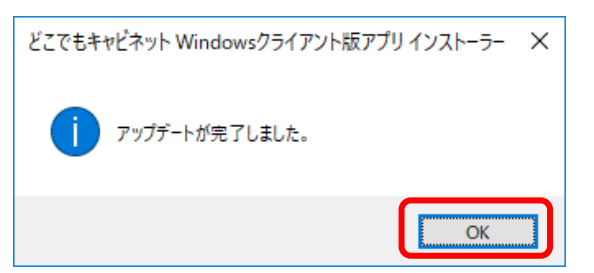